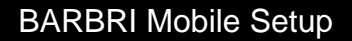

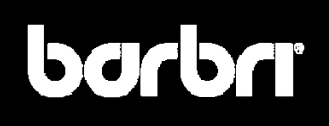

To begin using the BARBRI Mobile course, you must:

- 1. Set up your iPod touch® (note that the BARBRI App can also be used on the iPhone® or iPad™),
- 2. Ensure that the operating system software is at least version 3.0, and
- 3. Download the BARBRI App from the App Store<sup>SM</sup>.

# **What You Need**

- A Mac® or a PC with a USB 2.0 port and one of the following operating systems:
	- o Mac OS® X version 10.4.11 or later; version 10.5.7 or later required for syncing Notes
	- o Windows XP® Home or Professional with Service Pack 2 or later
	- o Windows Vista® Home Premium, Business, Enterprise, or Ultimate edition
	- Display resolution on your computer set to 1024 x 768 or higher. To verify your display resolution:
	- o Right click anywhere on your screen
		- o Select **Settings**
		- o Select **Screen Resolutions**
		- $\circ$  If the screen resolution is not high enough, move the triangle to the right until you reach 1024 x 768
	- iTunes® 8.2 or later, available at www.itunes.com/download
- QuickTime® 7.6.2 or later (note that this is installed with iTunes)
- An Internet connection for your computer (broadband recommended)

### **Set Up**

Before you can use any of the iPod touch features, you must use iTunes to set up the iPod touch. You must also register the iPod touch and create an iTunes Store account (not available in some countries) if you don't already have one.

### **To register your iPod touch:**

- 1. Download and install the latest version of iTunes to your computer from www.itunes.com/download.
- 2. Connect the iPod touch to a USB 2.0 port on your Mac or PC using the cable that came with the iPod touch.

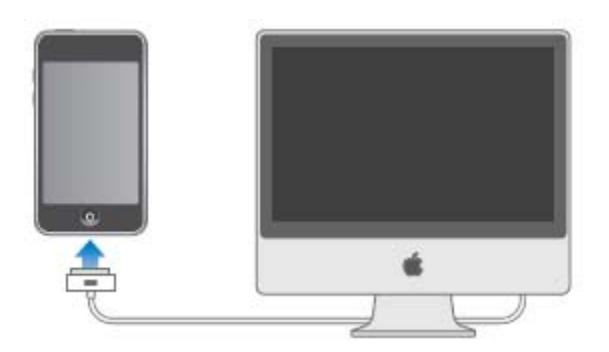

3. Follow the on-screen instructions in iTunes to register your iPod touch, create an Apple ID account, and sync the iPod touch with music, video, and other content from your iTunes library, and with your contacts, calendars, and bookmarks on your computer.

### **Upgrade Software**

The BARBRI App requires that your iPod touch operating software be at least version 3.0.

#### **To verify the version of your software:**

- 1. On your iPod touch, click the **Settings** icon.
- 2. Click **General.**
- 3. Click **About**.
- 4. Verify that the Version is 3.0 or later.

### **To upgrade your software:**

- 1. Make sure you have an Internet connection and have installed the latest version of iTunes from www.apple.com/itunes.
- 2. Connect the iPod touch to your computer.
- 3. Select iPod touch in the iTunes sidebar and click the **Summary** tab.
- 4. Click **Check for Update** so that iTunes can tell you if there's a newer version of the iPod touch software available.
- 5. Click **Update** to install the latest version of the software. Follow the onscreen instructions to complete the process.
- 6. For more information about updating iPod touch software, go to www.apple.com/support and search for HT1414.

## **Download BARBRI App**

- 1. Make sure that your iPod touch has a Wi-Fi connection\*.
- 2. On your iPod touch, click the **App Store** icon.
- 3. Click **Search** on the bottom of the screen.
- 4. Tap in the Search box and type **barbri**, then click the **Search** button.
- 5. Tap on BARBRI to view the details for this app.
- 6. Tap the **Free** button, which will change to **Install**.
- 7. Tap the **Install** button.
- 8. Enter your iTunes password and click **OK**.
- 9. The BARBRI App will be installed on your iPod touch.
- 10. Tap the BARBRI icon to begin studying.

\* Note: If you don't have a Wi-Fi connection, you can download the app from the App Store to your computer and then sync your iPod touch to iTunes.

For technical assistance, please contact us at 1-877-385-6238 or **barbri.support@thomson.com.** 

Apple, the Apple logo, Mac, iPhone, iPod touch, QuickTime and iTunes are registered trademarks of Apple, Inc., registered in the U.S. and other countries. iPad is a trademark of Apple Inc. App Store is a service mark of Apple Inc.

Microsoft, Windows XP, and Windows Vista are either registered trademarks or trademarks of Microsoft Corporation in the United States and/or other countries.